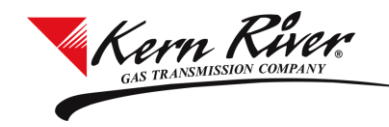

### **Export Nominations**

- 1) From the Nomination window, select the Svc Req K, Gas Day and Cycle from which the nomination (s) will be exported and click Retrieve
- 2) Click the Copy/Export/Import Noms button in the Nomination Matrix section

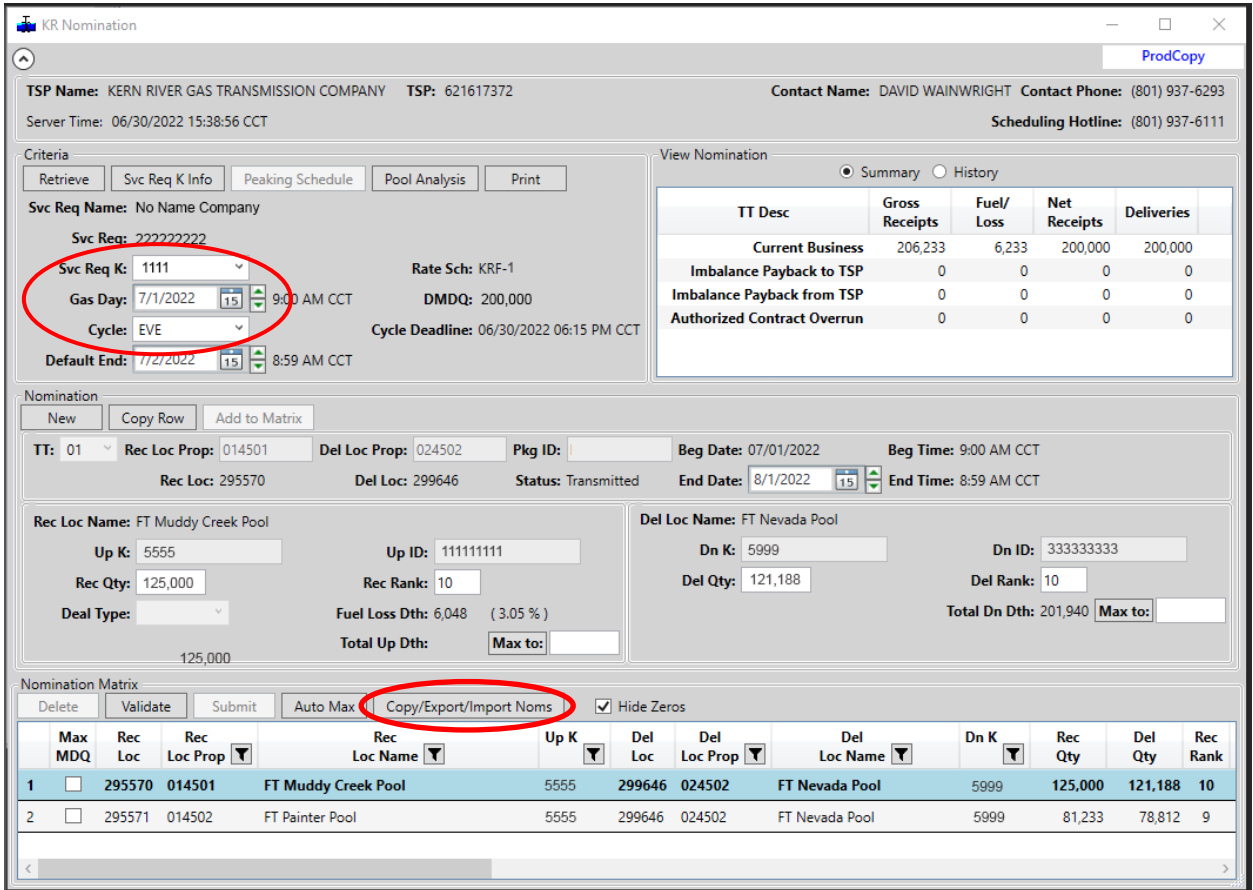

3) The Copy Previous Nominations window opens

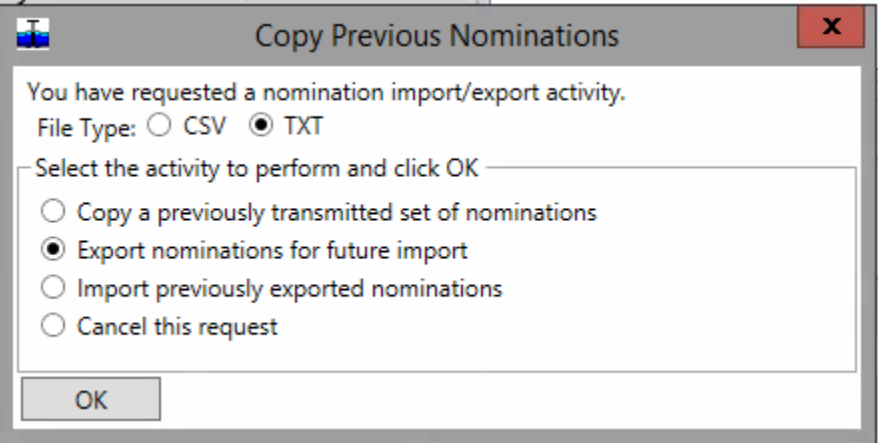

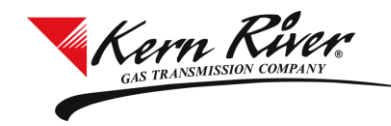

# **Export/Import/Copy Nominations**

- 4) Choose a File Type: **CSV or TXT**
- 5) Select **Export nominations for future import** and click OK to open the Save As window
- 6) Navigate to the folder where the file will be saved
- 7) A File Name has been provided but can be changed if needed
- 8) Click Save

### **Import Nominations**

- 1) From the Nomination window, select the Svc Req K, Gas Day and Cycle from which the nomination (s) will be exported and click Retrieve
- 2) Click the Copy/Export/Import Noms button in the Nomination Matrix section
- 3) The Copy Previous Nominations window opens
- 4) Choose a File Type: **CSV or TXT**
- 5) Select **Import previously exported nominations** and click OK to open the Open window

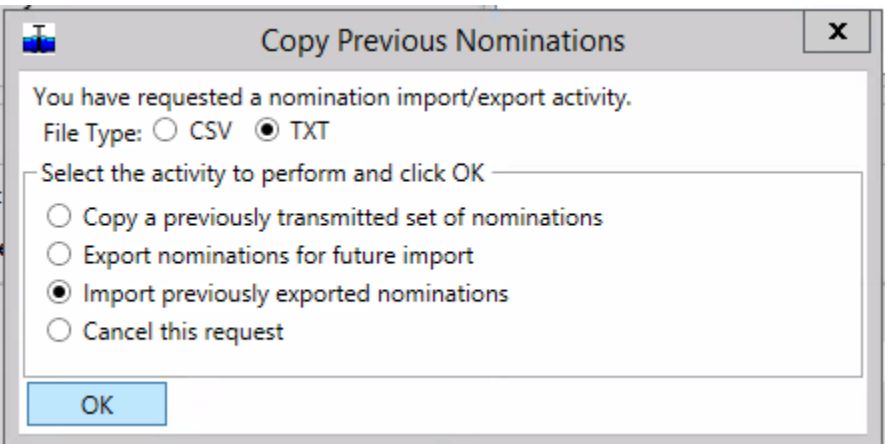

- 6) Navigate to the folder from which the file will be imported
- 7) Highlight the file and click Open
- 8) The file will load into the Nomination window and place the nominations in Pending status
- 9) Once imported, Rank, Quantity and End Date fields can be updated before Validating and Submitting

NOTE: The Gas Day and Svc Req K fields in the Criteria section of the Nomination window must match the import file for the process to work. Invalid nominations will be identified in the Validation process.

#### **Copy Nominations**

- 1) From the Nomination window, select the Svc Req K, Gas Day, and Cycle to which the nominations will be copied and click Retrieve
- 2) Click the Copy/Export/Import Noms button to open the Copy Previous Nominations window
- 3) File Type defaults to **CSV – no need to change this**
- 4) Select **Copy a previously transmitted set of nominations** and click OK to open the Copy Shipper Nominations window

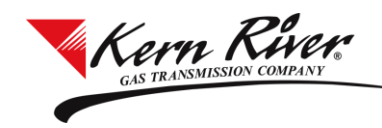

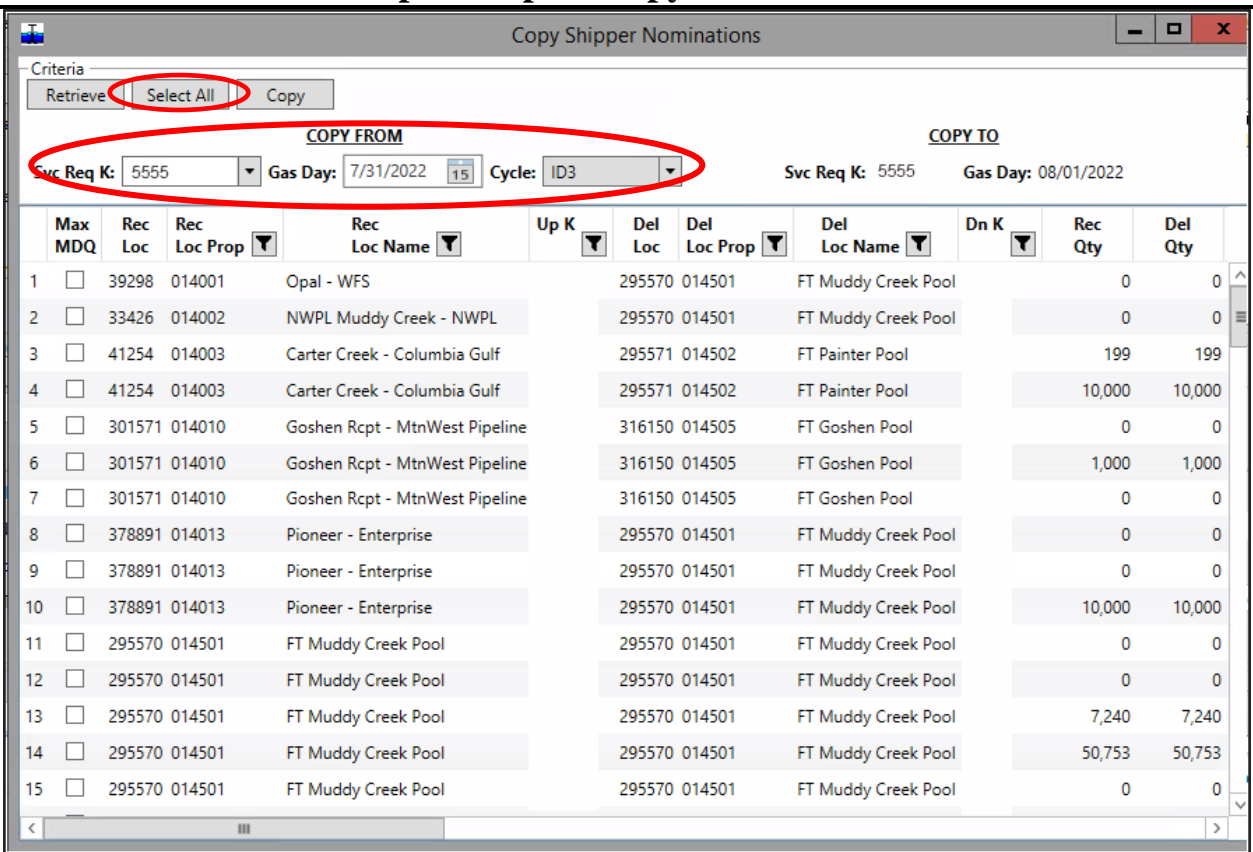

# **Export/Import/Copy Nominations**

- 5) Click Select All to select all nominations or highlight individual rows to copy
- 6) Under COPY FROM, select the Svc Req K if copying nominations from a different contract, and the Gas Day and Cycle from which the nominations are being copied
- 7) COPY TO shows the Svc Req K and Gas Day to which the nominations will be copied
- 8) Click Copy to copy the nominations into the Nomination Matrix in Pending status in the Nomination window
- 9) Rank, Quantity and End Date information can be changed before Validating and Submitting the nominations

NOTE: If a nomination is copied from another contract with a different rate schedule or from a previous month where the fuel has changed, the **Fuel Loss Pct changed** prompt will open. Select OK to continue to update the fuel and transmit the copied nomination(s).

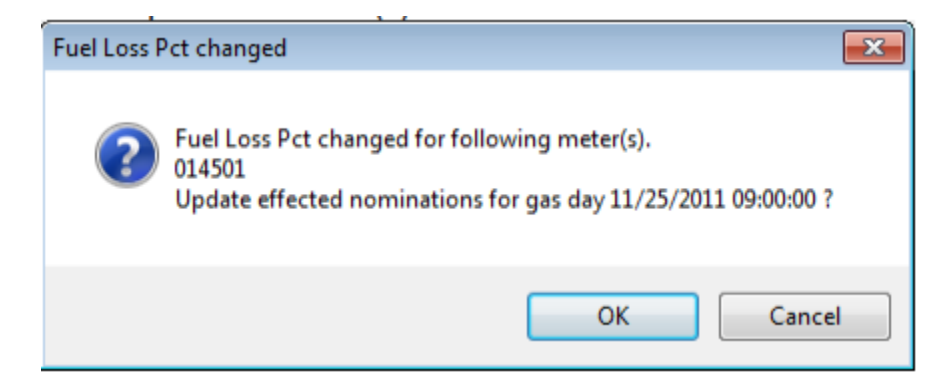

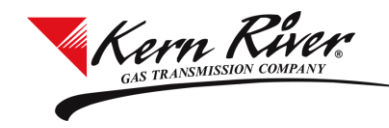

## **Export/Import/Copy Nominations**

### **Copy Nominations using Copy Row**

- 1) Select the Svc Req K, Gas Day and Cycle and click Retrieve
- 2) Highlight the nomination to be copied in the Nomination Matrix
- 3) Click the Copy Row button to enable the fields in the Nomination creation area

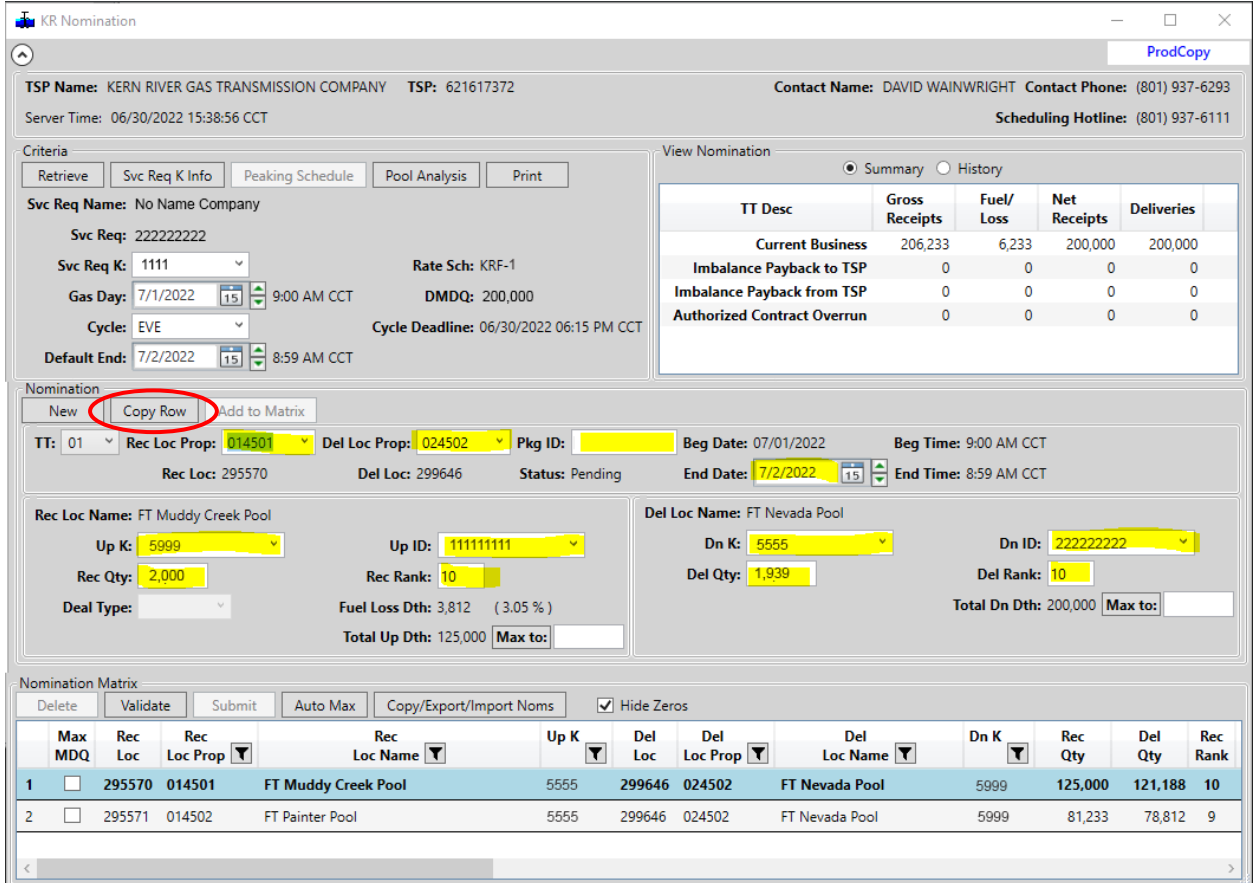

- 4) The following fields are now editable:
	- a. Rec/Del Loc Prop
	- b. Pkg ID
	- c. End Date
	- d. Up/Dn K
	- e. Up ID
	- f. Rec/Del Qty
	- g. Rec/Del Rank
- 5) When changes have been made, click Add to the Matrix button and a new nomination will be inserted into the Nomination Matrix in Pending status
- 6) Validate and Submit